## 【1 電子申請システムによる申込方法】

パソコン又はスマートフォンを使ってインターネット接続し、「いばらき電子申請・届出サービス」サ イトにアクセスしてください。

いばらき電子申請・届出サービス:<https://apply.e-tumo.jp/pref-ibaraki-u/>

#### (1) 利用者登録

いばらき電子申請・届出サービスの利用者登録を行ってください。登録には継続して利用できるメールア ドレスが必要です。

既に登録がお済みの方は、次の「(2) 申込」 へお進みください。

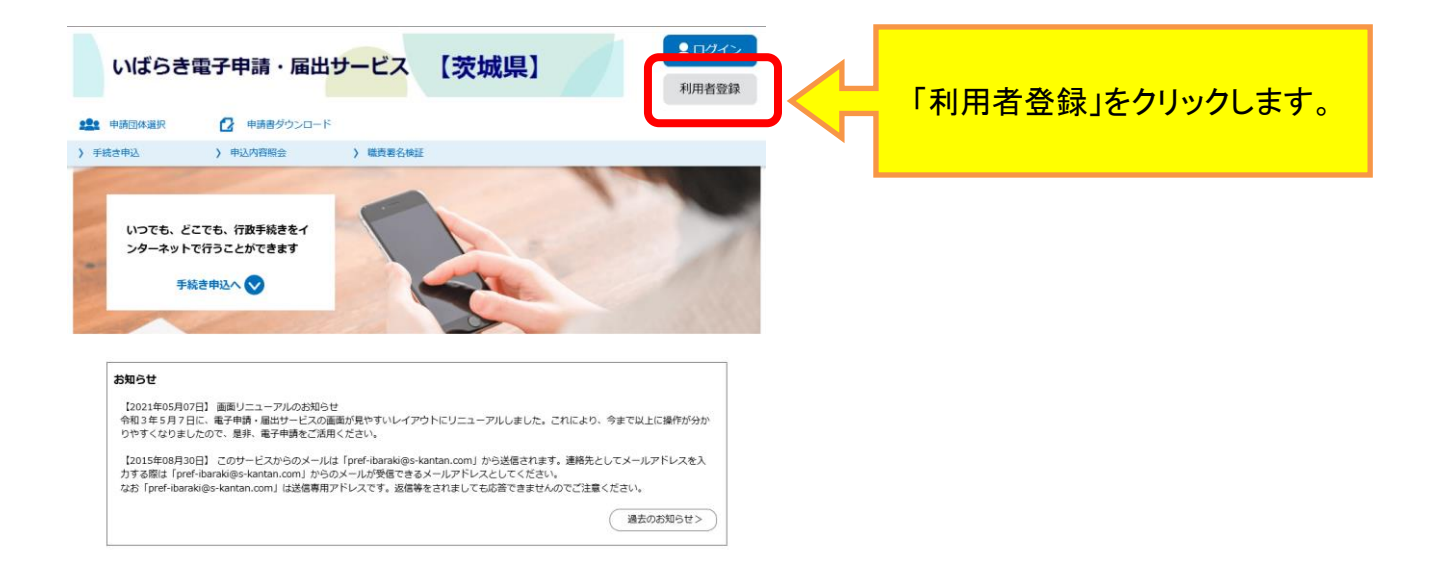

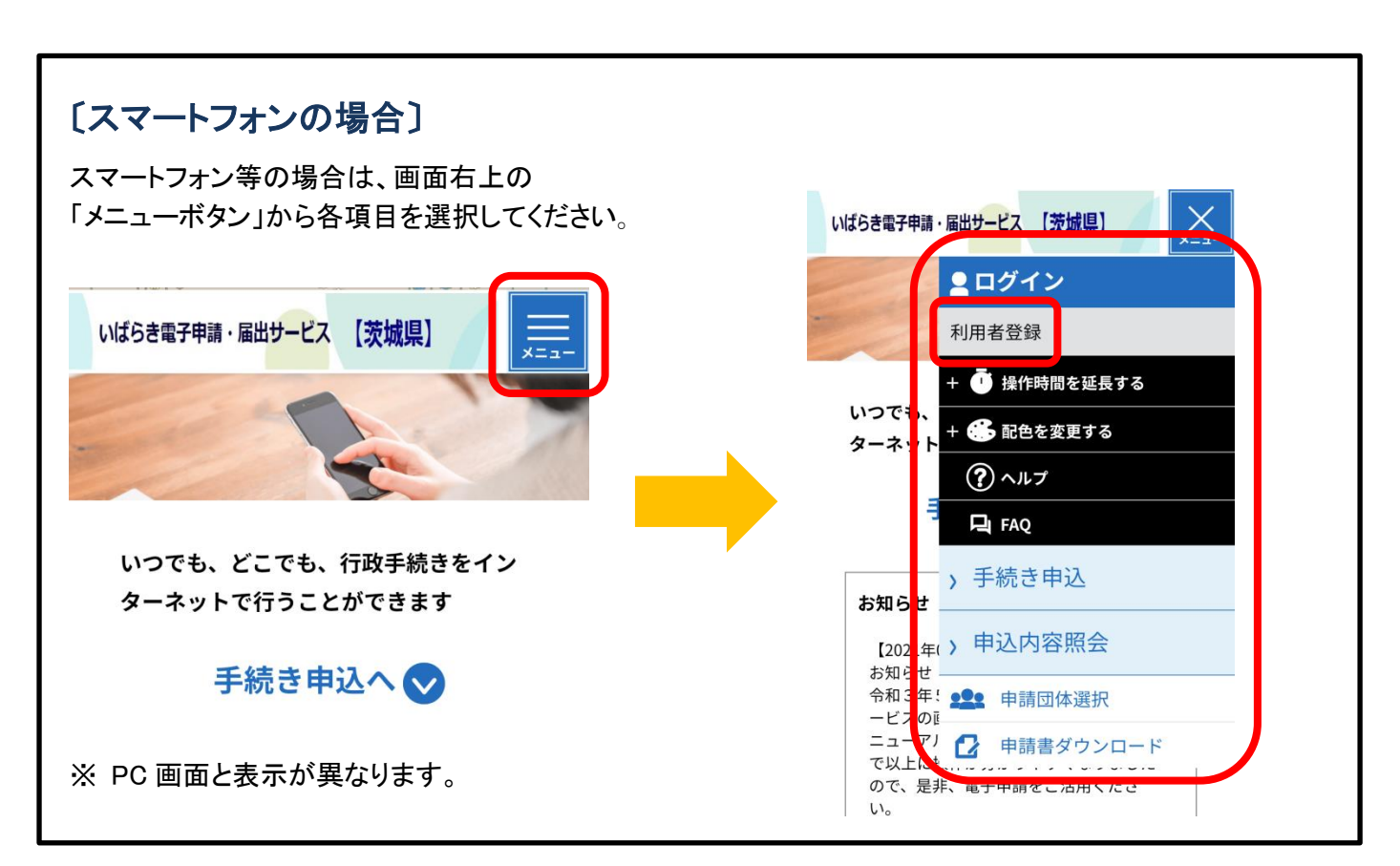

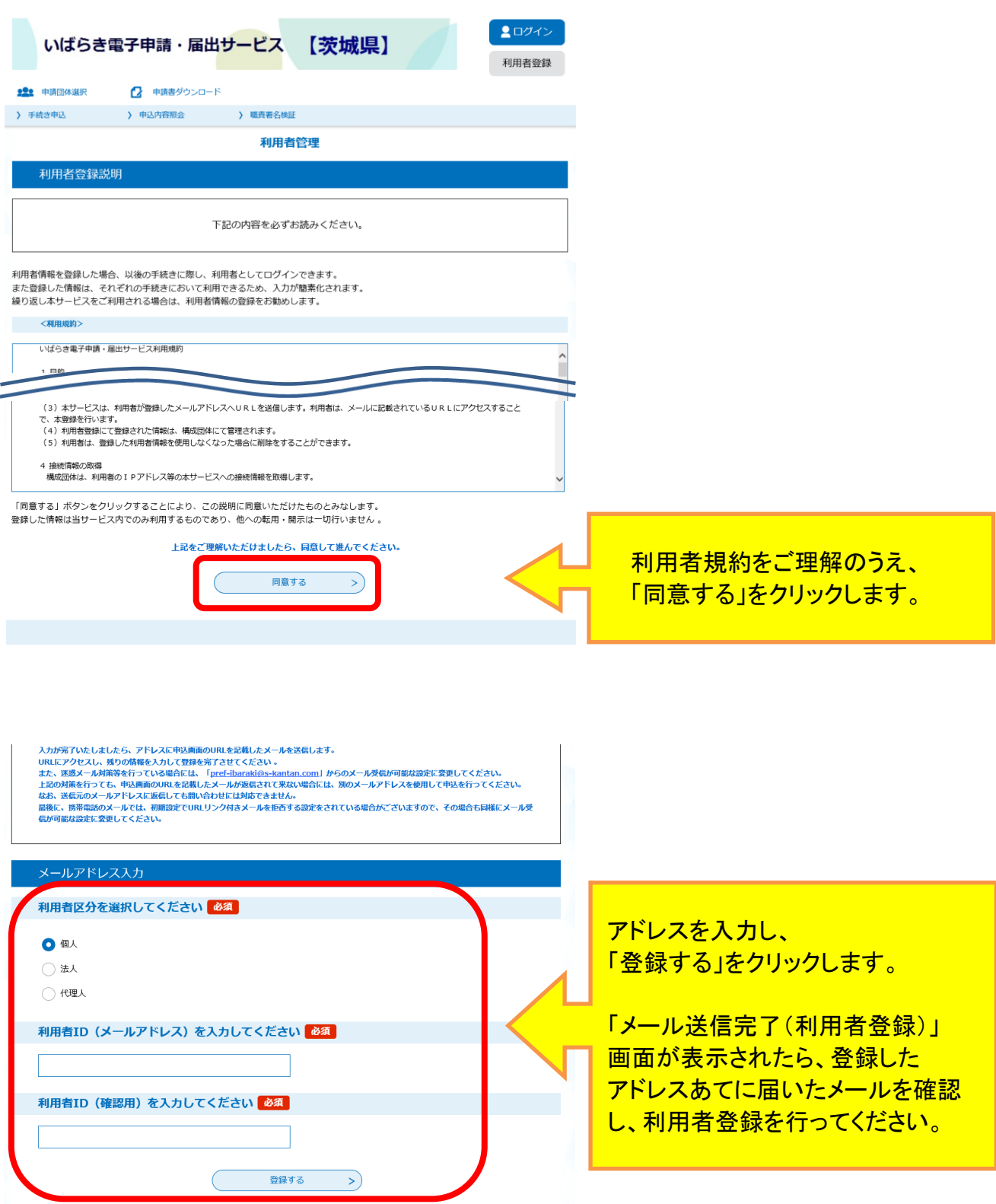

登録したメールアドレスに届いたメールに従い、残りの情報を入力し、利用者登録を行ってください。 ※利用者登録画面に進めるのは、メール送信後 24 時間以内です。 ※登録した利用者 ID とパスワードは、忘れないように大切に保管してください。

### (2) 申込み

《手続き一覧画面》 から、下段の手続き名欄からで [薬務課] 等のキーワードを検索し、「絞り込みで検 索する」をクリックしてください。

一覧からすぐ見つからない場合は、上の検索メニュー手続き名に薬務課管轄と入力し検索してください。

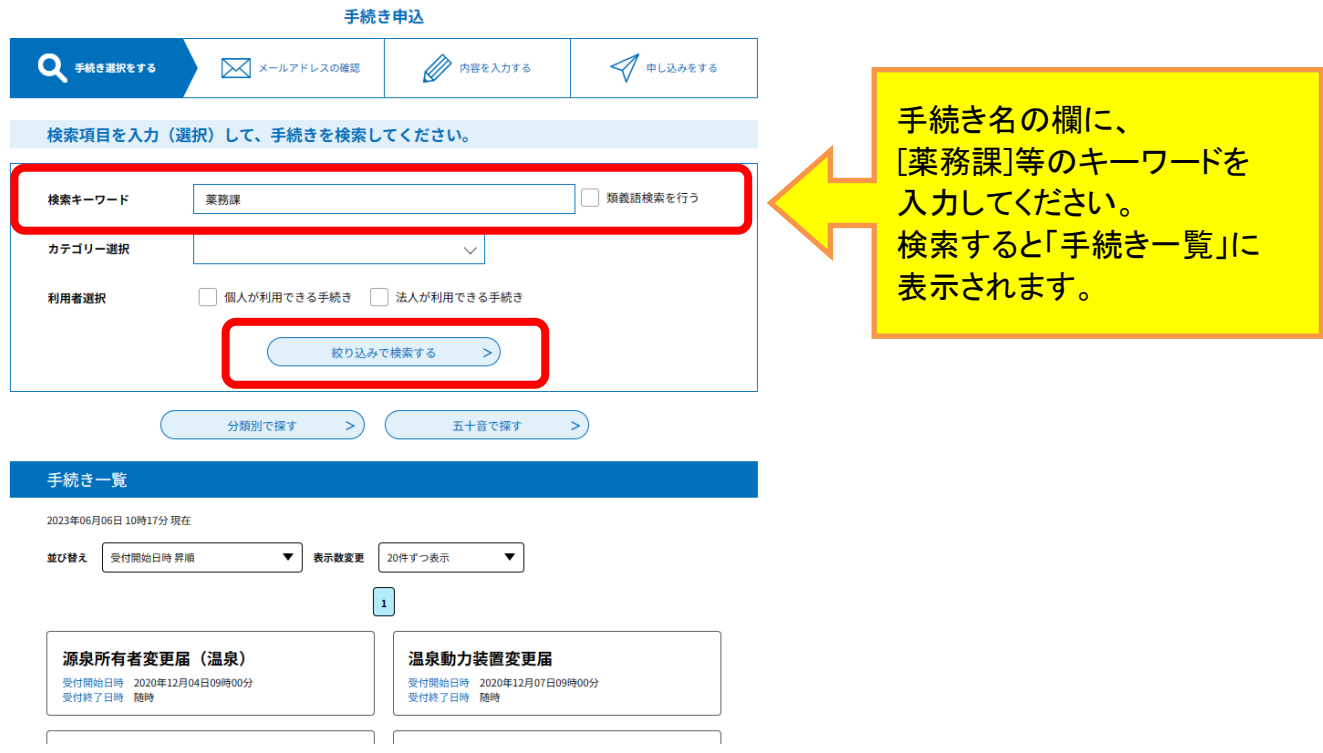

① 本サービスへのログインを確認するため、 《利用者ログイン画面》 が表示されます。登録した利用者 ID とパスワードを入力し、ログインしてください。

既にログインしている場合は、《手続き説明画面》が表示されますので、2へ進んでください。

- ② 手続きの説明を確認するとともに、表示される利用規約をお読みください。利用には同意が必要です。
- ③ 利用者登録している情報(氏名、電話番号、住所等)がプリセットされた申込画面が表示されます。必 要な項目を入力し、「確認へ進む」をクリックしてください。 《申込確認画面》 が表示されます。
- ④ エラーがある場合は、《申込確認画面》に進めません。赤字で警告が表示されますので、訂正のうえ、 再度、 確認へ進む | をクリックしてください。
- ⑤ 《申込確認画面》で内容を確認し、 申込む|をクリックすると、《申込完了画面》 が表示されます。

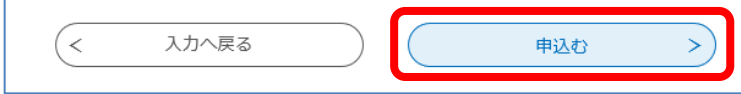

⑥ 手続きの申込が完了します。 登録されたメールアドレスに、申し込み確認のお知らせメールが自動送信されます。 ※審査後、不備がなければ、後日、審査終了のメールが別途届きます。

# 【2 申込内容照会方法】

《申込一覧画面》の上部にある、申込内容照会メニューをクリックしてください。 ログインしていない場合は、整理番号入力画面が表示されます。

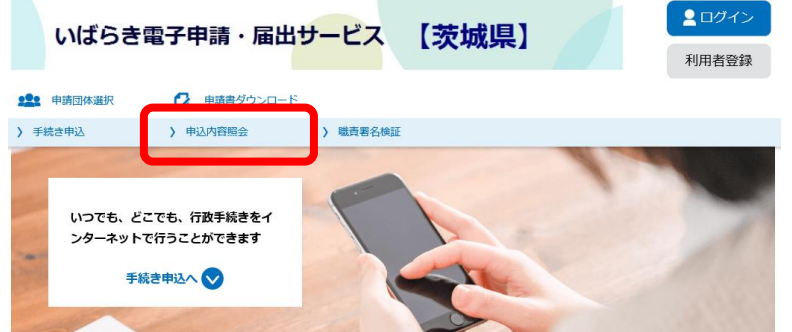

画面右上のログインメニューで、利用者 ID とパスワードでログインしてから、再度、 申込内容照会メニューをクリックしてください。

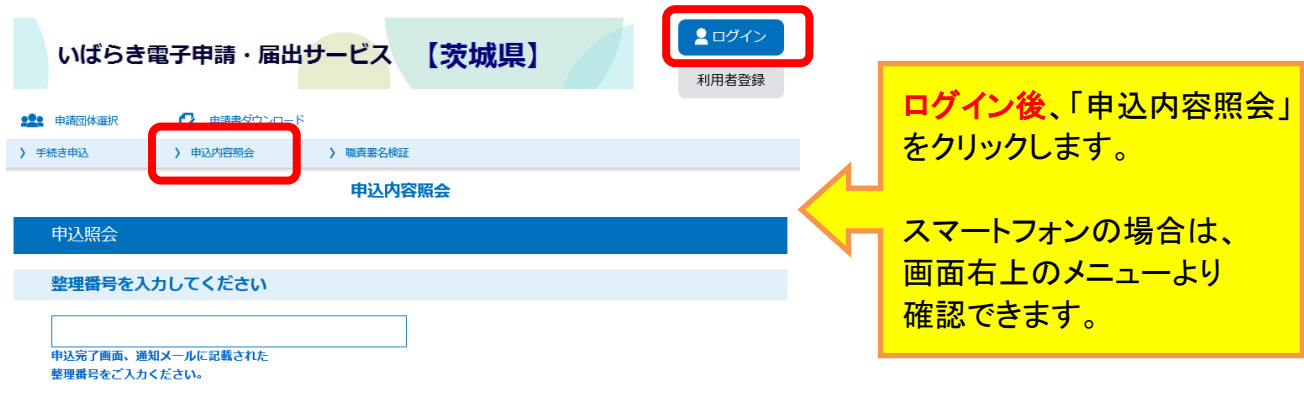

## ① 申込一覧から欄右端の詳細ボタンをクリックしてください。

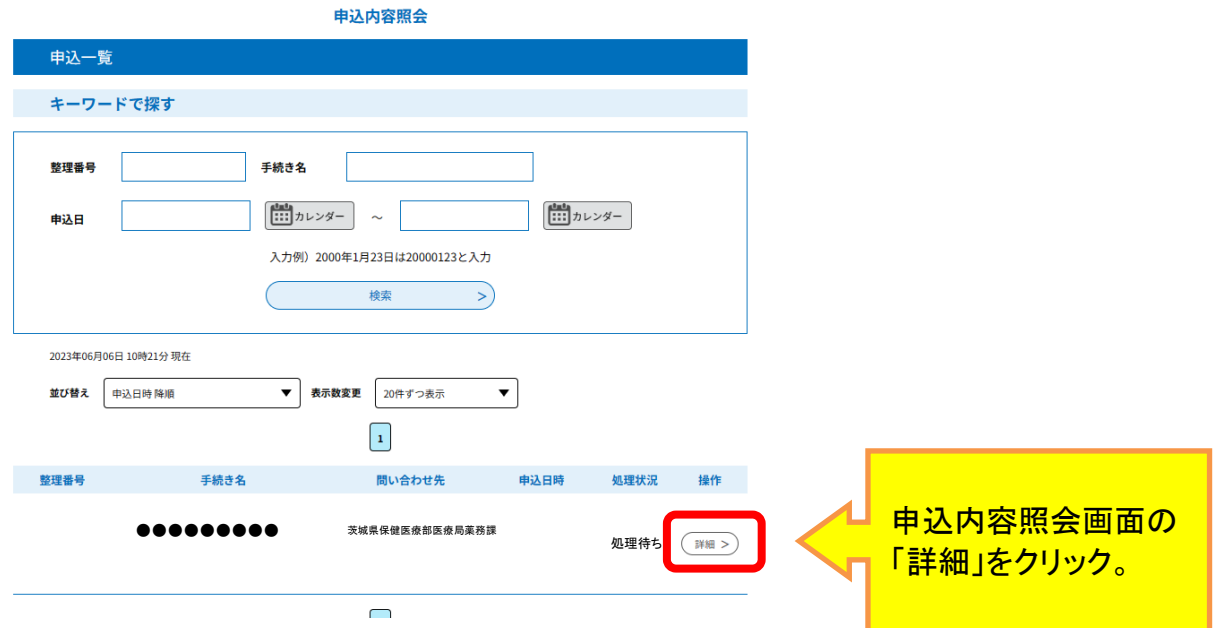

② 《申込詳細画面》が表示されますので、内容を確認してださい。

3 申込内容の修正が必要な場合は、画面下の修正するボタンをクリックして修正してください。

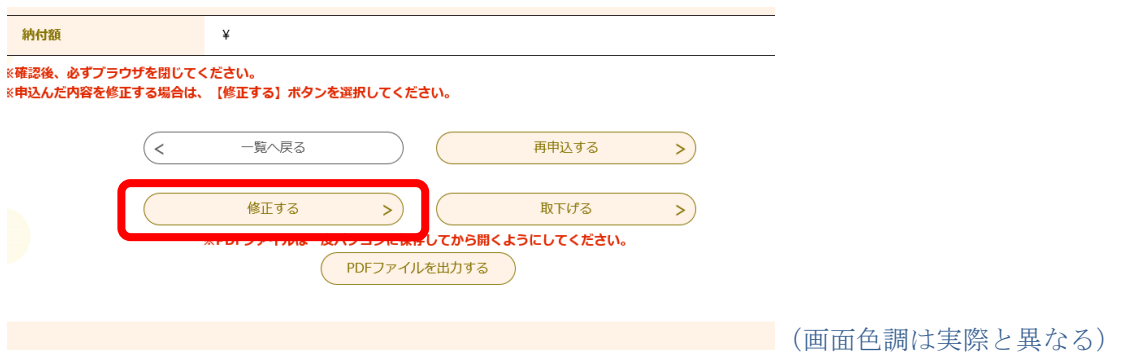

ただし、申込処理状況が「処理待ち」又は「返却中」のときのみ修正できます。 申込処理状況は、申込一覧の右端から 2 列目に表示されています。 それ以外の場合は、電話連絡をお願いします。(TEL029-301-3393)

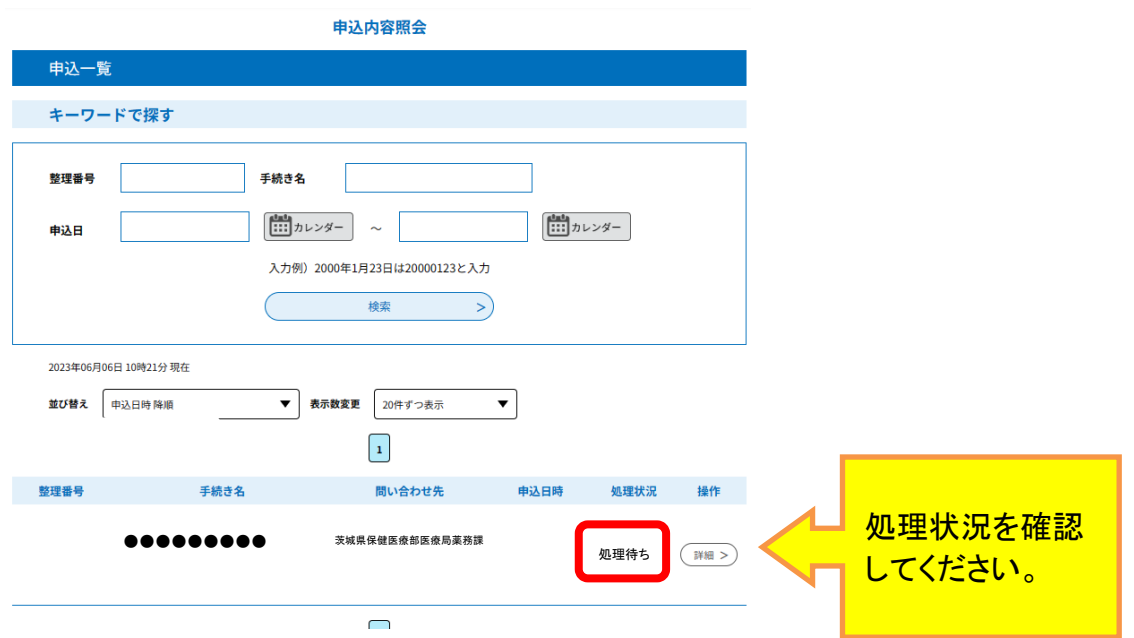

## 【3 手数料納付方法】

審査が終了したのちに当課より「申込内容審査終了のお知らせ」メールが送信されます。 メールが届きましたら、手数料納付の手続きを行ってください。

いばらき電子申請・届出サービス:<https://apply.e-tumo.jp/pref-ibaraki-u/>

① いばらき電子申請・届出サービスの茨城県のサイトにログインし、画面上部にある、「申込内容照会」を クリックしてください。

ログインしていない場合は、整理番号入力画面が表示されます。 画面右上の【ログイン】メニューで、利用者 ID とパスワードでログインしてから、再度「申込内容照会」 メニューをクリックしてください。

② 「申込内容照会」画面の申込一覧に申し込みを行った手続き名が表示されます。欄右端の詳細ボタン をクリックしてください。

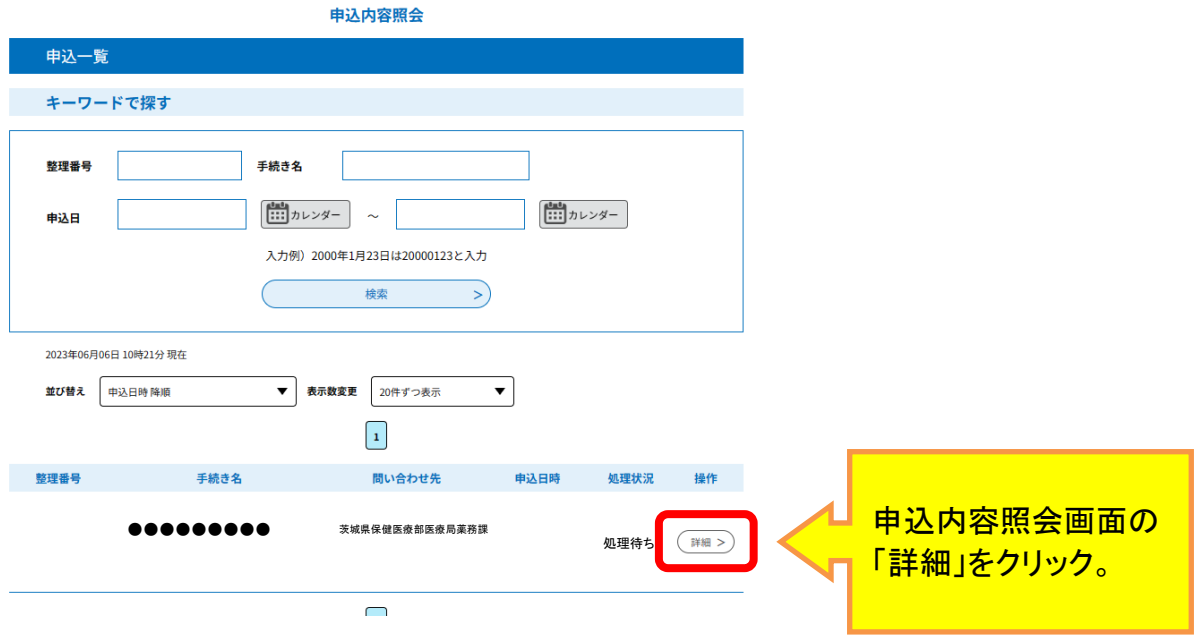

③ 納付情報欄で、次のいずれかを選んで納付してください。

【F-REGI でお支払い】…クレジットカードによる支払い。

【Pay-easy でお支払い】…ネットバンキング、一部金融機関の ATM による支払い。

※Pay-easy は取扱金融機関が限られております。ゆうちょ銀行、コンビニの ATM は使用できません。必 ず、取扱金融機関をこちらでご確認ください。

<https://www.pref.ibaraki.jp/kikaku/joho/chiiki/payeasy.html> ※領収書は発行いたしません。

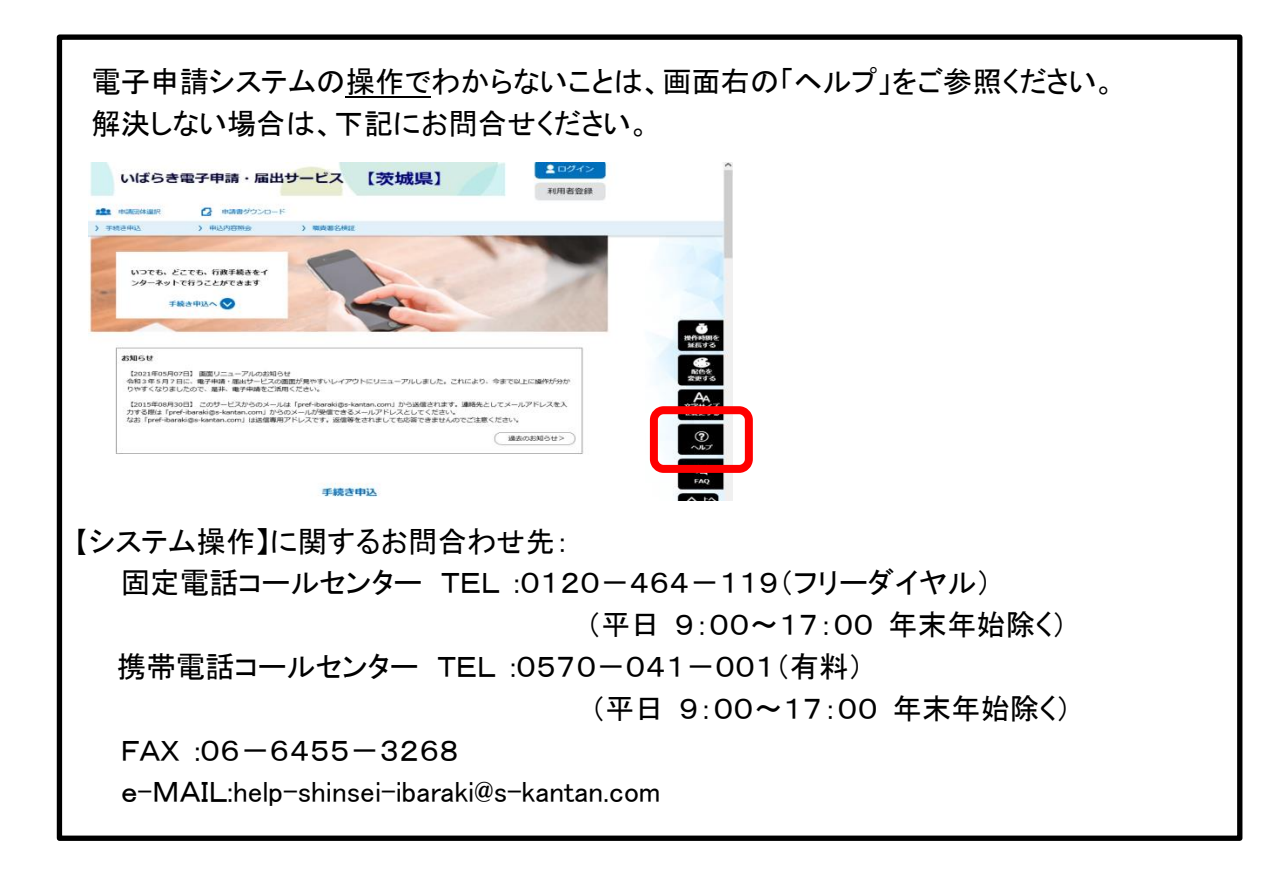